# TreeDrawer インストール版 (MacOSX) の使い方 (2016.4.18) 加藤幹治

### 目次

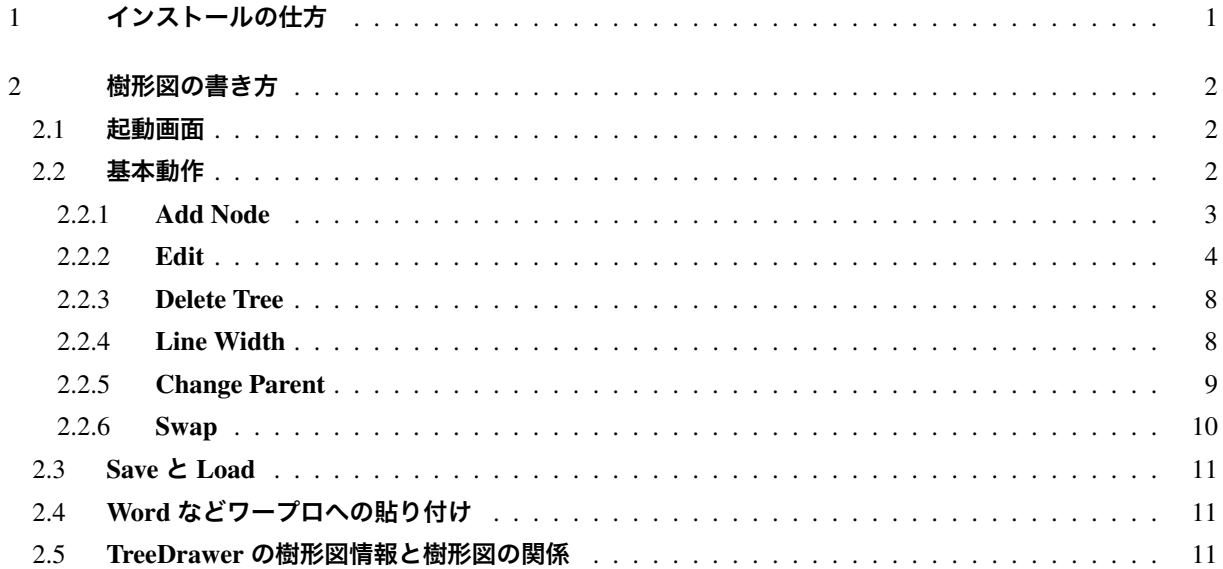

TreeDrawer [は、樹形図を簡単に書くため](#page-10-0)のソフトウェアです1。描かれた樹形図は、それぞれのコンピュー [タに保存可能なので、それをそのまま](#page-10-1) Word にコピーすれば、論文等に用いることができます。また、その樹 形図情報をテキストファイルとして保存しておくこともできるので、コンパクトに保存しておくこともできま す。現在 MacOSX 版は v.1.0 です。

### 1 **インストールの仕方**

<span id="page-0-0"></span>次の場所から dmg ファイルをダウンロードしてください。

http://www.gges.org/library/class1/docuclass1/TreeDrawer.dmg

ダウンロードした "Treedrawer.dmg"というファイルをダブルクリックして開けて、出てきたフォルダをさらに 開けると、"TreeDrawer.app"[というファイルがあるので、それを](http://www.gges.org/library/class1/docuclass1/TreeDrawer.dmg) Application フォルダにドラッグすればインス トールできます。(図 1)

TreeDrawer をアンインストールする場合には、Application フォルダにある "TreeDrawer.app"をゴミ箱に移 動してください。

<sup>1</sup> TreeDrawer は、2009 年に、上山先生の依頼を受けて、当時、九州大学大学院人文科学府言語学専修・修士課程に在学していた劉擇 明さんが作成してくださったプログラムです。当初は、どのマシンユーザーでも利用できるように、web 上のプログラムとして開 発されましたが、サーバーのメンテナンスに困難が生じたため、2012 年にインストール版が作成されました。2014 年に Mac 版も 作っていただきました。

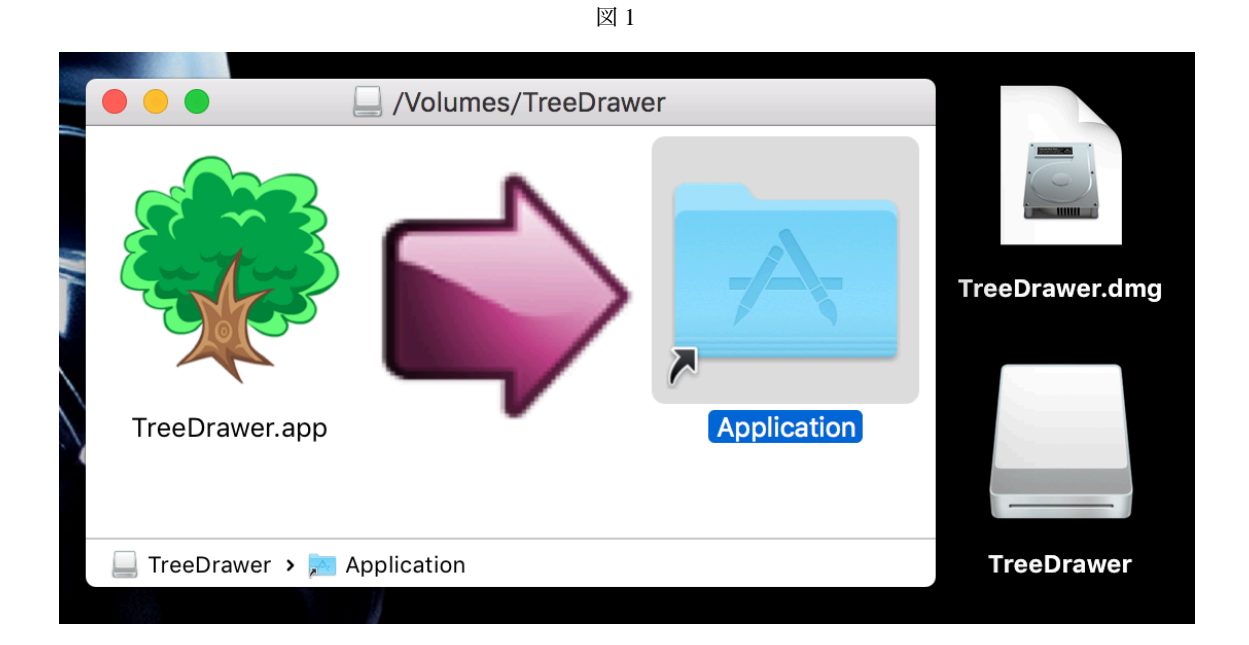

### 2 **樹形図の書き方**

### 2.1 **起動画面**

<span id="page-1-1"></span><span id="page-1-0"></span>TreeDrawer を起動すると、図 2 のようなウィンドウが表示されます。

図 2

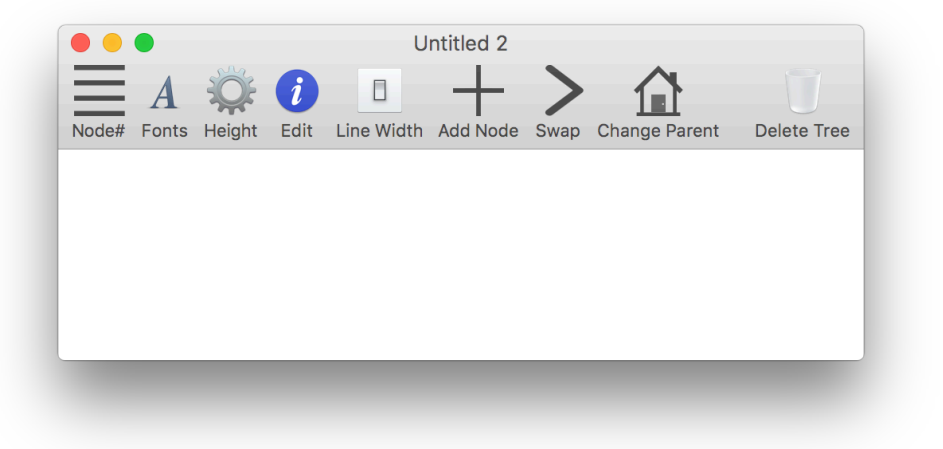

### 2.2 **基本動作**

<span id="page-1-2"></span>Application フォルダから TreeDrawer を起動すると新しい空白のウィンドウが開きます。現在書いているツ リーとは別にツリーを書きたい場合は、メニューバーから File → New(または command+n) で新しいウィンド ウを作ってください。この状態からツールバーにあるボタンをクリックしていくことで色々な操作を行って樹 形図を書いていきます。

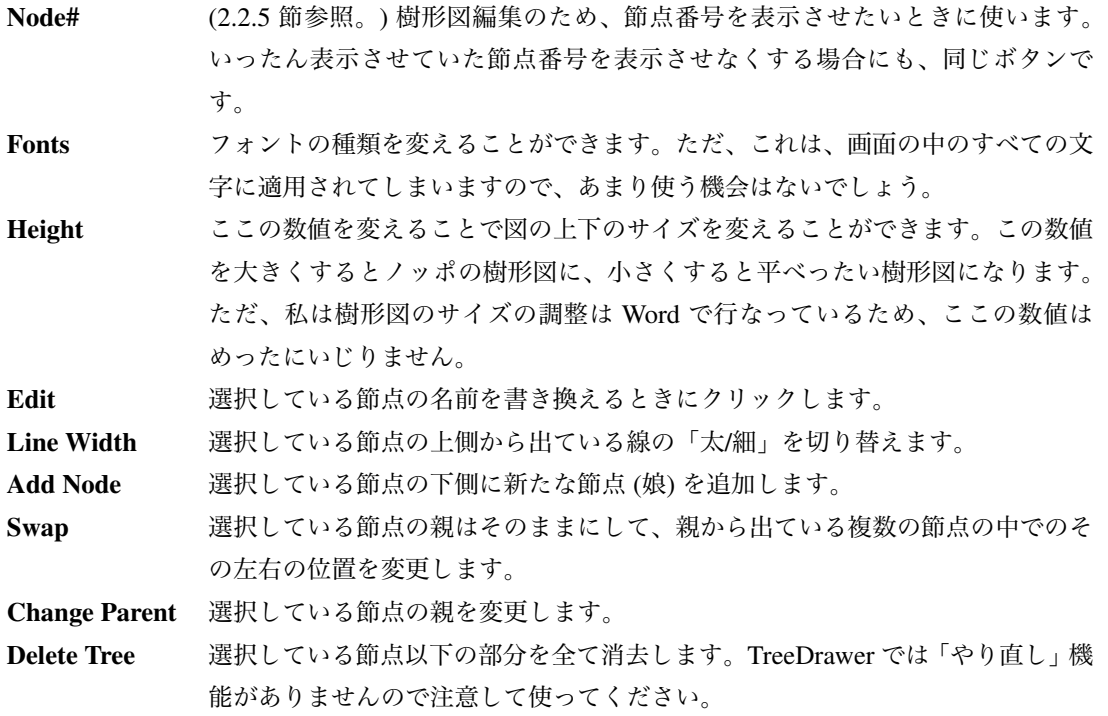

## 2.2.1 Add Node

<span id="page-2-0"></span>空白の状態からツリーを書き始めるには「Add Node」をクリックします。すると最初の節点「New Tree!」 が追加されます。この節点をクリックして選択すると節点が灰色になります。(図 3)

### 図 3

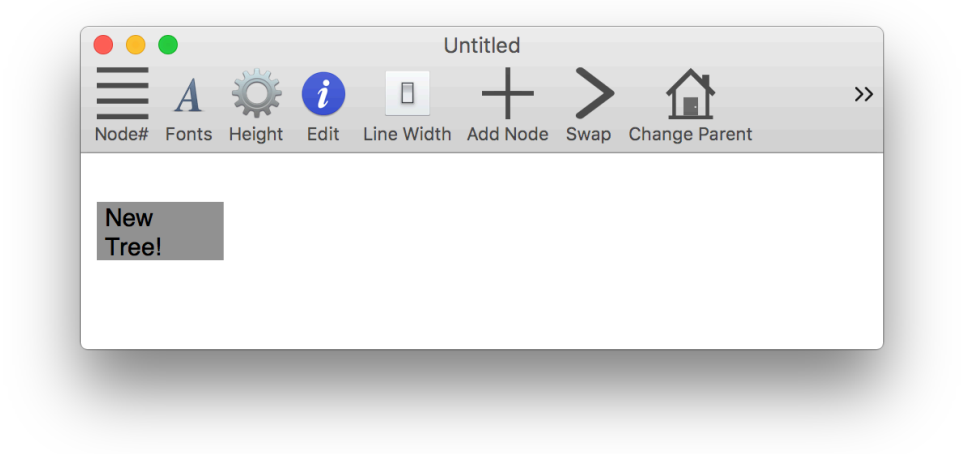

「NewTree!」を選択した状態で Add Node のボタンを押すと、その下に「New Node!」が作られます。(図 4)

図 4

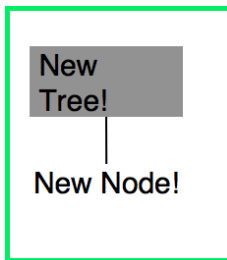

今出来た「New Node!」を選択した状態で Add Node を押すと、さらにその下に「New Node!」が作られま す。(図 5)

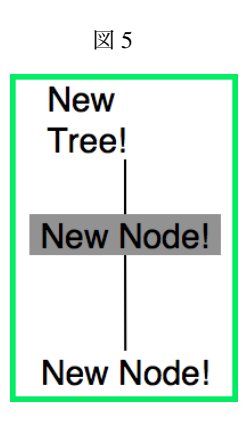

同じ名前の節点が複数あってわかりづらいので、ツールバーの一番左にある Node#のボタンを押して、各節 点に番号を表示させましょう。今度は [0] を選択したまま Add Node を押してみましょう。すると、[1] とは別 に [0] の下に節点 [3] ができました (図 6)。このようにして樹形図を書いていきます。

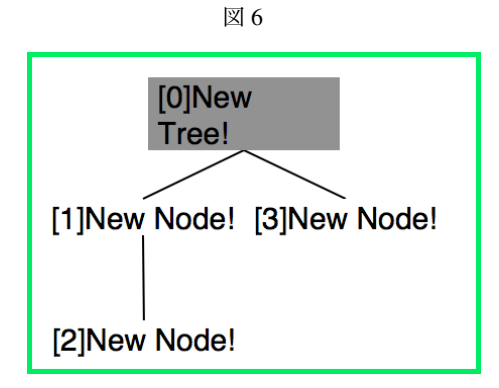

2 つ目以降の daughter は既存の daughter の右側に追加されていきます。この順番は 2.2.6 節で説明する Swap で変更できます。

### 2.2.2 Edit

<span id="page-3-0"></span>節点を選択したまま Edit ボタンを押すと、その節点の名前を変更することができます。例えば、図 6 で [2] を選択して Edit ボタンを押すと以下のようなウィンドウが表示されます。

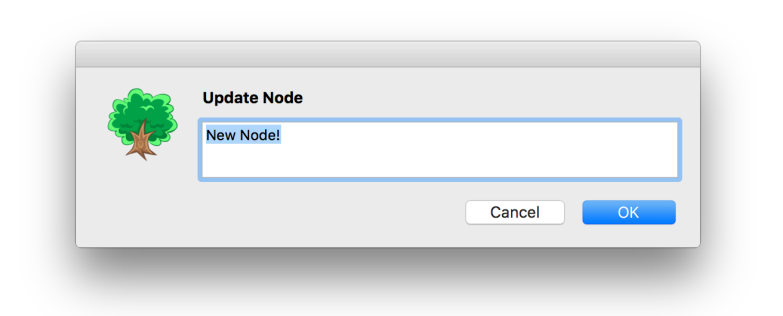

図 7

このウィンドウで名前を John に変更すると、以下の様な表示になります。

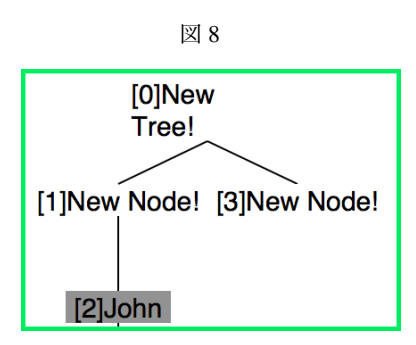

このようにして各節点に名前を付けていきます。なお、ボタンをクリックする代わりに節点をダブルクリッ クしても同様のウィンドウが表示されます。この欄を空欄にして「OK」をクリックすると、ラベルは表示され なくなります。たとえば、次のような樹形図を描くこともできます。

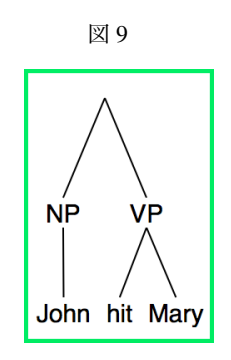

ただし、TreeDrawer では、ほとんどの操作においてラベルの上でクリックすることが必要になりますの で、ラベルを表示しない状態にしてしまうと、操作が行いにくくなってしまうので、最終的にはラベルを表 示させない図であっても作業途中は何か仮のラベルを設定しておいたほうが便利かもしれません。もしくは、 Node#で節点番号を表示しておくとよいです。

TreeDrawer では、ラベルごとにフォントを変えることはできませんが、太字・斜字・上付き・下付きのみ、 次の方法で指定することができます。

## 2.2.2.1 太字

(1) a. 「Edit Node」での指定:「*<*b*>*John*<*/b*>*」 b. TreeDrawer での表示

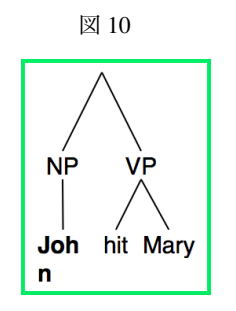

ただ、このようにすると John という文字が 2 段に分かれてしまって不格好なので、後ろに半角スペースを追 加して「*<*b*>*John*<*/b*>* (ここに半角スペースがあることに注意)」と書くと、図 11 のようにきれいに出力でき ます (理由はわかりません)。以下、斜字なども 2 段に分かれる時は同様に半角スペースを追加するとよいです。

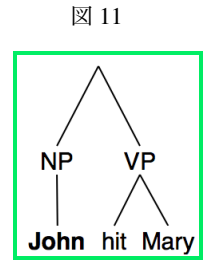

2.2.2.2 斜字

(2) a. 「Edit Node」での指定:「*<*i*>*John*<*/i*>*」

b. TreeDrawer での表示

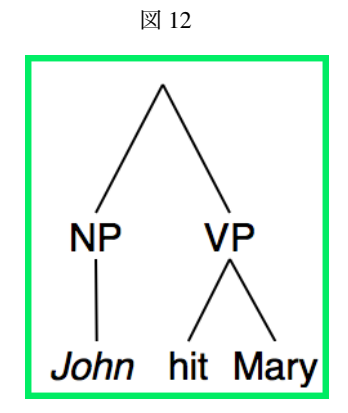

## 2.2.2.3 上付き

- (3) a. 「Edit Node」での指定:「hit*<*sup*>*John*<*/sup*>*」
	- b. TreeDrawer での表示

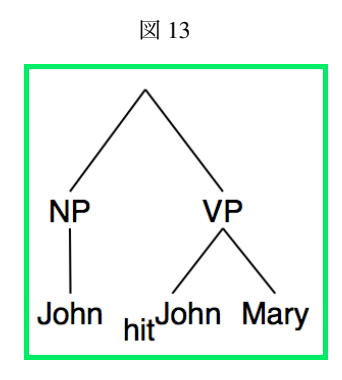

## 2.2.2.4 下付き

(4) a. 「Edit Node」での指定:「hit*<*sup*>*John*<*/sup*><*sub*>*Mary*<*/sub*>*」 b. TreeDrawer での表示

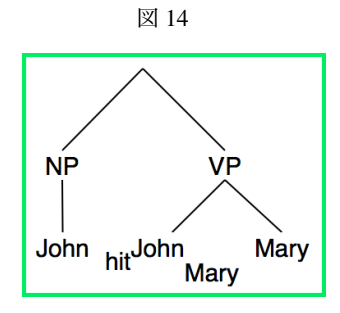

*<*b*><*/b*>*、*<*i*><*/i*>*、*<*sup*><*/sup*>*、*<*sub*><*/sub*>* というタグは HTML 等で使われているのと同じで すが、TreeDrawer では、半角小文字でないと受け付けられません。大文字や全角だと、普通の文字列として表 示されてしまいます。

### 2.2.3 Delete Tree

<span id="page-7-0"></span>ツールバーの Delete Tree を押すと現在選択している節点がなくなりますが、同時にその節点から下につな がっている部分も消えますので注意してください

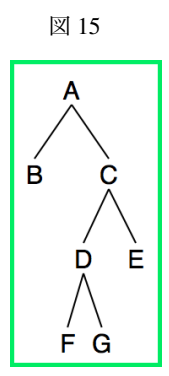

たとえば、この状態で D を選択して Delete Tree をすると以下のようになります。

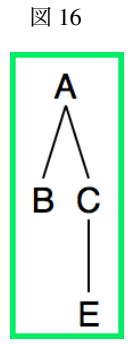

途中の節点だけを削除したい場合などは、2.2.5 節の Change Parent と組み合わせるなどして工夫してください。

### 2.2.4 Line Width

<span id="page-7-1"></span>節点を選択した状態でツールバーの「[LineW](#page-8-0)idth」を押すと、その節点から上に伸びる枝を太線にすること ができます。細線のところでこの機能を用いると太線になり、太線のところで用いると細線になります。たと えば、上の図 15 の節点 E を選択してこの操作を行うと、図 17 のようになります。

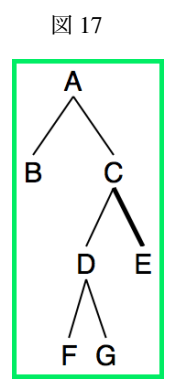

節点 C のラベルを消すと線分がつながりますが、太線の指定についてはそのままです。(図 18)

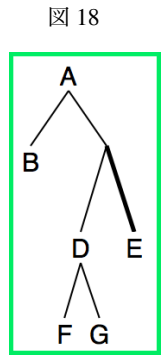

元の節点 C の位置でも「LineWidth」を行えば、図 19 のようになります。

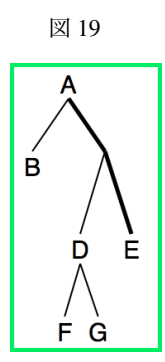

### 2.2.5 Change Parent

<span id="page-8-0"></span>「Change Parent」は、この TreeDrawer の機能の中でもっとも派手な変化が起こるコマンドです。まず、実例 から見てください。図 17 で、節点 D の上で「Change Parent」を選択すると、図 20 のように、入力ボックスが 示されます。このボックスに、Node#を押して表示される節点番号のどれか一つを入力して OK を押すと、現 在選択している節点がその下へ移動します。

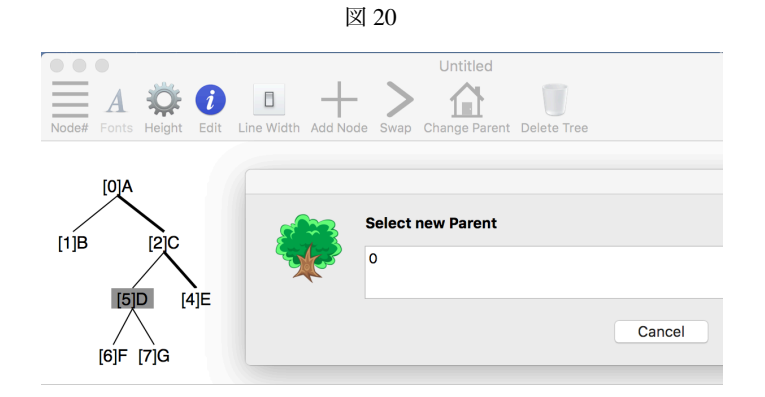

現在、節点 D の「親」は 2 番の節点ですが、仮に、このボックスの中に節点 A の番号である「0」と入力し

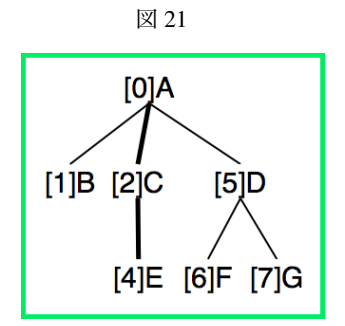

なお、MacOSX 版では「一番上の節点をどこか別の節点へ付け替える」「使われていない節点を指定して樹 形図の一部分を独立させる」という操作は出来ませんので、気をつけてください。

この「Change Parent」は、慣れないうちは結果に驚かされる場合もあるでしょうが、この機能のおかげで、 樹形図に対していろいろな加工を行なうことが可能になります。2.2.3 節で、「Remove Node」機能では樹形図 の途中の節点だけを削除することはできないと言いましたが、たとえば図 22 で、節点 C と節点 G の間にある 節点 D を削除したければ、節点 G を節点 A の daughter にした上で、12 番の節点に対して「Remove Node」す ればいいわけです。

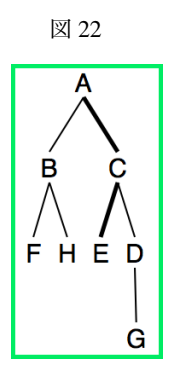

2.2.6 Swap

「Swap」を選択すると、その節点の上下関係はそのままで、位置が1つ右に行きます。たとえば、(9) の「E」 に対してこの操作を行うと、図 23 のようになります。

<span id="page-9-0"></span>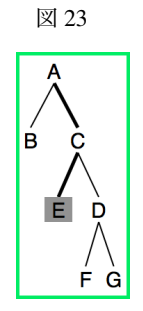

<sup>2</sup> この入力は、かならず半角でなければなりません

#### 2.3 Save **と** Load

TreeDrawer には、何か操作を行なったとき、その「取り消し」のコマンドがありません。「Change Parent」 の適用を間違って、図をめちゃくちゃにしてしまう場合もあるかもしれません。また、うっかり、時間をかけ て描いたものが一瞬で消えてしまう恐れもあります。

そのようなときのために、図はこまめに「Save」することをお勧めします。メニューバーから File → Save(ま たは command+s) をクリックすると、保存するファイル名の入力を求められます。作業途中ならば、ごく一時 的なファイル名で十分ですし、次々に上書きしてもいいでしょう。特に、「Change Parent」の前には、いったん 「Save」しておくといいでしょう。もし、図が壊れてしまった場合には、保存してあるファイルを呼び出すだけ で、「Change Parent」前の状態に戻ることができます。 保存してあったファイルを呼び出すには、メニュー バーから File → Open をクリックします (または command+o)。すると、ディレクトリ選択画面が呼び出され ますので、以前 Save した csv ファイルを呼び出しましょう。

### 2.4 Word **などワープロへの貼り付け**

<span id="page-10-0"></span>「Save」ボタンで保存されるのは樹形図情報であって、樹形図そのものではありません。TreeDrawer で描い た樹形図を Word 等の他のソフトウェアで利用するには、スクリーンショットを撮るのが良いでしょう。キー ボードで「command+shift+4」を同時に押すと、カーソルがポインターのような形に変わってスクリーンショッ トを撮るモードになります。樹形図の上でクリック&ドラッグを行って範囲を指定すると、指定した部分のス クリーンショットが png ファイルとしてデスクトップに出力されます。その png ファイルを Word 等、他の ワープロソフトへ「貼り付け」たのちに、Word の描画機能などで適当にトリミングしたりサイズの調整を行 なったりします。

もしくは、メニューバーから File → Export(もしくは command+e) と選択してスクリーンショットを撮る ことができます。この場合、出力された画像は jpeg ファイルとして/Users/(各 PC のユーザ名)/(画像のタイト ル).jpg というディレクトリに保管されます。ただこの方法の場合、このディレクトリにアクセスするのが面倒 なのと、同一フォルダ内にある既存のスクリーンショットが全て置き換えられてしまうという難点があります ので、私としては「shift+command+4」で直接スクリーンショットを撮るのがおすすめです。Word 等ワープロ ソフトへの貼付けはどちらでも同じ手順で行えます。

樹形図に番号が表示されている状態で行なうと、番号も一緒に「写り込み」ます。その場合には、「Node#」 をクリックして節点番号を表示させないようにした上であらためてスクリーンショットを「撮影」します。

樹形図が大きくて、そのウィンドウに収まらない場合には、スクリーンショットを撮っても意味がありませ ん。「Height」の数値を小さくしたり、「Font」でフォントサイズを小さくしたりして、なんとかそのウィンド ウに表示されるように工夫してからスクリーンショットを撮るしかありません。もちろん、ディスプレイの大 きなマシンで作業すれば、その心配はほとんどありません。

#### 2.5 TreeDrawer **の樹形図情報と樹形図の関係**

スクリーンショットで撮った画像はただの png ファイルですから、そこから TreeDrawer に戻すことはでき ません。再度手をいれる可能性のある図は、「Save」で樹形図情報として保存しておけば、いつでも TreeDrawer 上に呼び出すことができます。最後に、その樹形図情報がどのようになっているかを説明しておきましょう。

<span id="page-10-1"></span> 図 19 の図の樹形図情報は csv ファイルをテキストエディット.app などで読み込んでみると、次の7行だけ です。TreeDrawer は、これを読み込んで 19 のような図を表示させるソフトウェアなのです。

2,5 4 ,1, 7,,0,G 8,,0,F 4,,1,E 0,1 2 ,R,A 5,8 7 ,0,D 1,,0,B 2,5 4 ,1,

これはカンマで区切ってありますが、Excel のような表形式で情報内容を表すと次のようになります。少し まぎらわしいですが、左から A,B,C,D 列と呼ぶことにします。

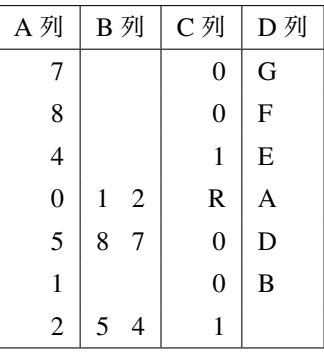

まず、A 列に示されているのは、TreeDrawer で「Node#」をクリックしたときに表示されるの節点番号で、 D 列に示されているのが、その節点の位置の表示されるラベル内容です。

<span id="page-11-0"></span>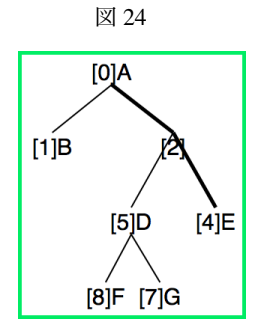

B 列が何を表しているか、24 とよく見比べるとわかると思います。B 列には、その節点の daughter となる 節点番号が左からスペース区切りで列挙されているのです。C 列に表示されているのは、その節点から上にの びる枝のタイプです。「R」はその節点が一番上の節点で上に伸びる枝がないことを表し、「0」ならば細線で、 「1」ならば太線であることを[表し](#page-11-0)ています。

このように、樹形図というものが節点ごとの情報に分解できるのだということは、あまり意識したことがな いかもしれませんが、非常に重要なポイントです。図というものは、全体像の把握に便利なものでありますが、 つきつめていくと、1つ1つの節点が、daughter として何を持ち(B 列)、mother との関係がどうで(C 列)、そ れ自身がどのようなラベルを持つか(D 列)というきわめて局所的な情報を総合したに過ぎないものなのです。